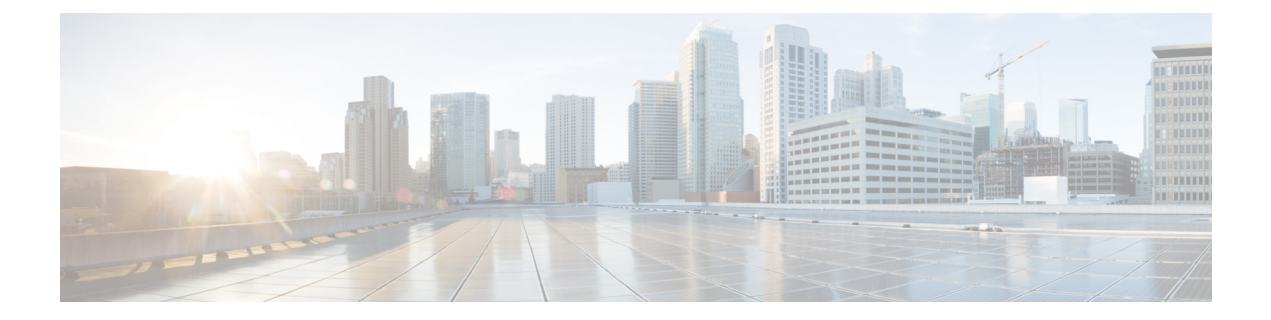

# 公司和个人目录

- 公司目录设置, 第1页
- 个人目录设置, 第1页
- 用户个人目录条目设置, 第2页

# 公司目录设置

用户可通过公司目录查找同事的电话号码。 为支持此功能,必须配置公司目录。

Cisco Unified Communications Manager 使用轻量级目录访问协议 (LDAP) 目录来存储有关与 Cisco Unified Communications Manager 交互的 Cisco Unified Communications Manager 应用程序的用户的验 证和授权信息。验证可确定用户访问系统的权利。授权可标识允许用户使用的电话资源,例如特定 的电话分机。

Cisco IP电话在客户端和服务器上对SecureApp使用动态分配。这将确保您的电话可以读取大于4KB 的证书,并降低了用户访问其目录时找不到主机错误消息的频率。

有关详细信息,请参阅特定 Cisco Unified Communications Manager 版本的文档。

在完成 LDAP 目录配置后,用户可以在自己的电话上使用公司目录服务来查找公司目录中的用户。

### 相关主题

Cisco Unified [Communications](P881_BK_C136782F_00_cisco-ip-phone-8800_series_preface1.pdf#nameddest=unique_8) Manager 文档

# 个人目录设置

用户可使用个人目录存储一组个人号码。

个人目录包含以下功能:

- 个人通讯簿 (PAB)
- 快速拨号
- 通讯簿同步工具 (TABSynch)

用户可以使用这些方法访问个人目录功能:

- 从 Web 浏览器 用户可以通过 Cisco Unified Communications Self Care 自助门户访问 PAB 和快 速拨号功能。
- 从 Cisco IP 电话 选择联系人以搜索公司目录或用户个人通讯录。
- 从 Microsoft Windows 应用程序 用户可以使用 TABSynch 工具将 PAB 与 Microsoft Windows 通讯簿 (WAB) 同步。 要使用 Microsoft Outlook 通讯簿 (OAB) 的客户, 应首先将数据从 OAB 导 入到 WAB 中。 随后即可使用 TabSync 将 WAB 与个人目录同步。 有关 TABSync 的说明, 请参 阅下载 Cisco IP 电话通讯簿同步程序, 第 2 页和设置同步程序, 第 3 页。

Cisco IP电话在客户端和服务器上对SecureApp使用动态分配。这将确保您的电话可以读取大于4KB 的证书,并降低了用户访问其目录时找不到主机错误消息的频率。

为了确保 Cisco IP 电话通讯簿同步程序用户仅访问其最终用户数据,需激活 Cisco Unified 配置功能 中的 Cisco UXL Web 服务。

要从 Web 浏览器配置个人目录,用户必须访问其 Self Care 自助门户。 您必须向用户提供 URL 和登 录信息。

## 用户个人目录条目设置

用户可以在 Cisco IP 电话上配置个人目录。 要配置个人目录,用户必须能够访问以下内容:

- Self Care 自助门户:确保用户知道如何访问其 Self Care 自助门户。 有关详细信息,请参[阅在](P881_BK_C136782F_00_cisco-ip-phone-8800_series_chapter6.pdf#nameddest=unique_148) Self Care [自助门户中设置用户访问权限](P881_BK_C136782F_00_cisco-ip-phone-8800_series_chapter6.pdf#nameddest=unique_148)。
- Cisco IP 电话通讯簿同步程序:确保向用户提供安装程序。 请参阅:下载 Cisco IP 电话通讯簿 同步程序, 第2页。

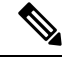

仅不受支持的 Windows 版本(例如 Windows XP 和更早版本)支持 Cisco IP 电话通讯簿同步器。 较新版本的 Windows 不支持该工具。 其将来会从 Cisco Unified Communications Manager 插件列表中删除。 注释

## 下载 **Cisco IP** 电话通讯簿同步程序

要下载同步程序的副本以发送给您的用户,请执行以下步骤:

### 过程

步骤 **1** 要获取安装程序,请从 Cisco Unified Communications Manager Administration 选择应用程序 > 插件。 步骤 **2** 选择位于 Cisco IP 电话通讯簿同步程序插件名称旁边的下载。

步骤 **3** 显示文件下载对话框时,选择保存。

步骤 4 发送 TabSyncInstall.exe 文件和 Cisco IP 电话通讯簿同步程序部署, 第 3 页中的说明给需要此应用 程序的所有用户。

## **Cisco IP** 电话通讯簿同步程序部署

Cisco IP电话通讯簿同步程序同步存储在您的MicrosoftWindows通讯簿与Cisco UnifiedCommunications Manager 目录以及 Self Care 自助门户个人通讯簿中的数据。

### $\boldsymbol{\mathcal{Q}}$

要成功同步Windows通讯簿与个人通讯簿,应该在执行以下程序之前在Windows通讯簿中输入所有 Windows 通讯簿用户。 提示

## 安装同步程序

要安装 Cisco IP 电话通讯簿同步程序,请执行以下步骤:

#### 过程

- 步骤 **1** 从系统管理员处获取 Cisco IP 电话通讯簿同步程序的安装程序文件。
- 步骤 **2** 双击管理员提供的 TabSyncInstall.exe 文件。
- 步骤 **3** 选择运行。
- 步骤 **4** 选择下一步。
- 步骤5 阅读许可协议信息, 然后选择我接受。选择下一步。
- 步骤 **6** 选择应用程序的安装目录,然后选择下一步。
- 步骤 **7** 选择安装。
- 步骤 **8** 选择完成。
- 步骤9 要完成此过程, 请执行设置同步程序, 第3页中的步骤。

### 设置同步程序

要配置 Cisco IP 电话通讯簿同步程序,请执行以下步骤:

#### 过程

步骤 **1** 打开 Cisco IP 电话通讯簿同步程序。

如果您接受默认安装目录,可以通过选择开始 > 所有程序 > **Cisco Systems** > **TabSync** 来打开应用程 序。

步骤 **2** 要配置用户信息,请选择用户。

- 步骤3 输入 Cisco IP 电话用户名和密码, 然后选择确定。
- 步骤 **4** 要配置 Cisco Unified Communications Manager 服务器信息,请选择服务器。
- 步骤5 输入 Cisco Unified Communications Manager 服务器的 IP 地址或主机名和端口号, 然后选择确定。 如果没有此信息,请联系您的系统管理员。
- 步骤 **6** 要开始目录同步过程,请选择同步。

"同步状态"窗口提供通讯簿同步的状态。 如果您选择用户干预重复条目规则,并且有重复的通讯 簿条目,则"重复选项"窗口将会显示。

- 步骤 **7** 选择要包括在个人通讯簿中的条目,然后选择确定。
- 步骤 **8** 当同步完成后,选择退出以关闭 Cisco Unified CallManager 通讯簿同步程序。
- 步骤 **9** 要验证同步是否有效,请登录 Self Care 自助门户,然后选择个人通讯簿。 应列出 Windows 通讯簿 中的用户。

当地语言翻译版本说明

思科可能会在某些地方提供本内容的当地语言翻译版本。请注意,翻译版本仅供参考,如有任何不 一致之处,以本内容的英文版本为准。